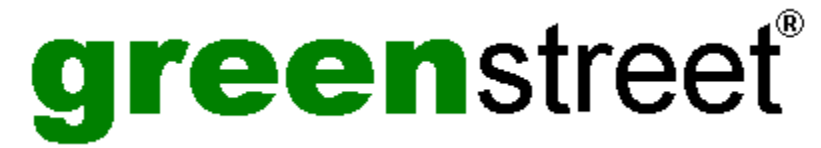

**GST Technology Ltd.** heeft een enorme hoeveelheid kennis verworven als ontwikkelaar van desktoppublishing- en grafische software. Nu lanceert **GST** een superieure productlijn onder haar nieuwe merknaam 'greenstreet'. Uitgebreide informatie over het bedrijf en de beschikbaarheid van producten is te vinden in het bestand Aboutgst.htm in de hoofddirectory van uw CD. Om dit document te bekijken hebt u een geschikte browser nodig, bijvoorbeeld Microsoft Internet Explorer of Netscape Navigator.

# green**street-contactgegevens**

#### **World Wide Web**

CompuServe: **GO DTPVENDOR** (sectie S2 GST)

Website: http://www.gstsoft.com/greenst

Bezoek onze website om **gratis** software te downloaden en voor **gratis** sjablonen, **gratis** illustraties, technische support, updates, informatie en nog veel meer.

#### **Noord-Amerika**

#### **Alleen bestellingen**

E-mail: ussales@gstsoft.com

Telefoon: 303 680 9121

Fax: 303 680 5611

Adres: PO Box 4093, Englewood, CO 80155-4093 USA

Richt alle communicatie aan de greenstreet Sales Manager.

#### **Technische support & inlichtingen**

E-mail: ussupport@gstsoft.com

Telefoon: 612 768 8195

Fax: 612 768 7258

Adres: PO Box 26204, Minneapolis, MN 55426-9788 USA

Richt alle communicatie aan greenstreet Technical Support.

**Internationaal**

#### **Bestellingen & inlichtingen**

E-mail: uksales@gstsoft.com

Telefoon: +44 1480 496789

Fax: +44 1480 496189

Adres: PO. Box 62, St Ives, Huntingdon, Cambridge, PE17 4LG Engeland.

Richt alle communicatie aan de greenstreet Sales Manager.

#### **Technische support**

E-mail: uksupport@gstsoft.com

Telefoon: +44 1480 496789

Fax: +44 1480 496189

Adres: PO. Box 62, St Ives, Huntingdon, Cambridge, PE17 4LG Engeland

Richt alle communicatie aan greenstreet Technical Support.

**Australië / Nieuw-Zeeland**

**Gedistribueerd door Manaccom**

Website: http://www.manac.com.au

E-mail: manaccom@manac.com.au

**Australië**

Telefoon: (07) 38704900

Fax: (07) 38709440

#### **Nieuw-Zeeland**

Tel: (09) 3033905

Fax: (09) 3033958

greenstreet® is een geregistreerd handelsmerk van **GST Technology Ltd.**

Website http://www.gstsoft.com/greenst

Copyright © 1999 GST Technology Ltd.

#### **Wat is Font Manager?**

Font Manager is een krachtig hulpprogramma waarmee u uw lettertypen kunt installeren, verwijderen en organiseren. U kunt Font Manager gebruiken om voorbeelden van alle lettertypen te bekijken en een set categorieën op te bouwen met behulp waarvan u de lettertypen kunt bijhouden.

Als u met veel lettertypen werkt, is het gemakkelijker als u een logische en ordelijke structuur handhaaft. U kunt bijvoorbeeld decoratieve lettertypen in één categorie opslaan en simpele lettertypen in een andere categorie; of misschien organiseert u de lettertypen liever overeenkomstig het document waarin ze zijn gebruikt. De mogelijkheden zijn eindeloos en u hebt het voor het kiezen.

**Woordenlijst**

Een letter, cijfer of symbool.

Onderdeel van een dialoogvenster: een klein vierkant vakje waarin een vinkje kan worden geplaatst. Een selectievakje vertegenwoordigt een optie die u kunt in- en uitschakelen.

Een grijs selectievakje duidt op een systeemlettertype of een gemengde selectie van lettertypen in een categorie.

Een geel selectievakje betekent dat de categorie of het lettertype wordt gewijzigd wanneer u in het menu **Bestand** de opdracht **Wijzigingen toepassen** selecteert.

Een tijdelijke opslagplaats voor gegevens. Het Klembord wordt gebruikt om gegevens van en naar toepassingen te verplaatsen.

Een lettertype in het Klembord plaatsen zonder het uit Font Manager te verwijderen, zodat u het naar een andere lokatie kunt overbrengen.

Vergelijk met *Knippen*.

De inhoud van het Klembord in Font Manager plaatsen.

Een lettertype vanuit Font Manager naar het Klembord verplaatsen, zodat u het naar een andere lokatie kunt overbrengen.

Vergelijk met *Kopiëren* en *Verwijderen*.

Een lettertype of categorie uit Font Manager verwijderen zonder een kopie ervan in het Klembord te plaatsen. Vergelijk met *Knippen* en *Kopiëren*.

Een venster dat dient om Font Manager informatie te verstrekken.

Ook wel *font* genoemd. Wordt in Font Manager gebruikt ter aanduiding van de tekenstijl, bijvoorbeeld Sans Serif of Courier.

Elders wordt dit wellicht een letterbeeld (typeface) genoemd, terwijl de term *lettertype* wordt gereserveerd voor een letterbeeld van een bepaald gewicht en een bepaalde grootte en stijl.

Een grafische voorstelling van een schijfstation, een map, een programma, een figuurvenster of een ander object dat u kunt selecteren en openen.

Een toets of toetscombinatie waarop u drukt om een opdracht of actie uit te voeren.

Als aan een menuopdracht een sneltoets is toegewezen, wordt de toetscombinatie rechts van de opdrachtnaam in het menu vermeld.

Een pagina waarva de breedte groter is dan de hoogte. Vergelijk met *Staand*.

Een vak waarin de beschikbare opties worden vermeld, bijvoorbeeld een lijst van lettertypegroepen. Als niet alle opties in het keuzelijstvak passen, wordt aan de rechterkant een verticale schuifbalk weergegeven.

Een lijst van beschikbare opdrachten en acties in Font Manager.

Menunamen worden weergegeven in de menubalk aan de bovenkant van het Font Manager-venster.

De horizontale balk met de namen van Font Manager-menu's. Deze balk staat onder de titelbalk.

Font Manager tot een pictogram verkleinen. Font Manager blijft actief, maar neemt geen ruimte op het bureaublad in beslag. Klik op de knop **Minimaliseren**, of klik op het Systeemmenu-pictogram en selecteer **Minimaliseren** in het **Systeemmenu**.

Een categorie die een subcategorie bevat. U kunt bijvoorbeeld een subcategorie Schreef hebben die zich in een bovenliggende categorie met de naam Simpel bevindt.

Een pagina waarvan de hoogte groter is dan de breedte. Vergelijk met *Liggend*.

Voorbeeldtekst in het geselecteerde lettertype. De tekst wordt bekeken in het venster **Voorbeeld**.

Font Manager in het vorige formaat weergeven nadat u het programma tot een pictogram hebt geminimaliseerd. Klik met de rechtermuisknop op het pictogram in de taakbalk en selecteer **Vorig formaat** in het **Systeemmenu**.

Een lettertype zonder schreven (zie *Schreef*). Dit Help-systeem is geschreven in een schreefloos lettertype. Een balk aan de onder- en/of rechterkant van een venster waarvan de inhoud niet volledig zichtbaar is.

Een horizontaal dwarsstreepje aan het uiteinde van letters. Times New Roman is een veelgebruikt lettertype met schreven.

Vergelijk met *Schreefloos*.

Een categorie binnen een andere categorie. U kunt bijvoorbeeld een categorie Simpel hebben die twee subcategorieën bevat: Schreef en Schreefloos.

Geeft aan dat een lettertypecategorie of lettertype wordt gewijzigd wanneer u **Wijzigingen toepassen** in het menu **Bestand** selecteert.

### **Menu Bestand**

Klik op de menuopdracht waarbij u Help wenst.

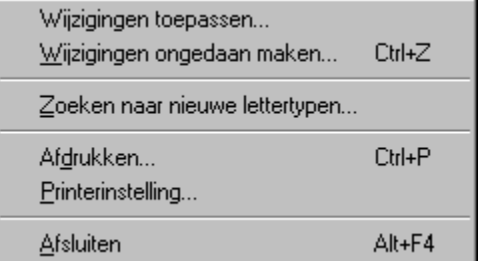

## *Tip:*

Als u een menuopdracht markeert, wordt de functie van die opdracht beknopt toegelicht in de informatieregel.

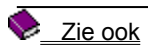

Klik op deze menuopdracht om alle wijzigingen die u hebt aangebracht door te voeren. Alle categorieën met nietopgeslagen wijzigingen hebben een geel selectievakje.

Klik op deze menuopdracht om de reeks wijzigingen die u het laatst hebt toegepast, ongedaan te maken. Wijzigingen die vóór het toepassen van de vorige reeks wijzigingen zijn toegepast, kunnen niet ongedaan worden gemaakt.

Klik op deze menuopdracht om nieuwe lettertypen vanaf een CD of een toegewezen netwerkstation te installeren.

Klik op deze menuopdracht om naar nieuwe lettertypen op een CD of een toegewezen netwerkstation te zoeken.
Klik op deze menuopdracht om voorbeelden van afzonderlijke lettertypen of van lettertypecategorieën af te drukken. Het dialoogvenster **Afdrukken** wordt geopend, waarin u al uw afdrukopties kunt selecteren.

Klik op deze menuopdracht om het papierformaat en de afdrukstand voor de geselecteerde printer te selecteren.

Klik op deze menuopdracht om Font Manager af te sluiten.

### **Menu Lettertypen**

Klik op de menuopdracht waarbij u Help wenst.

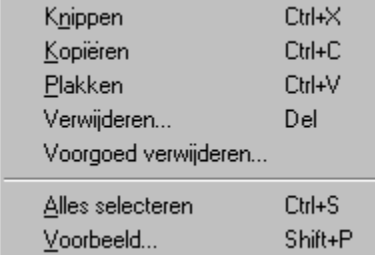

# *Tip:*

Als u een menuopdracht markeert, wordt de functie van die opdracht beknopt toegelicht in de informatieregel.

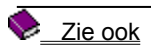

Klik op deze menuopdracht om het/de geselecteerde lettertype(n) te verwijderen en in het Klembord te plaatsen.

Klik op deze menuopdracht om het/de geselecteerde lettertype(n) te kopiëren en in het Klembord te plaatsen *zonder* het origineel/de originelen te verwijderen.

Klik op deze menuopdracht om de inhoud van het Klembord in Font Manager te plakken.

Klik op deze menuopdracht om het geselecteerde lettertype te verwijderen.

Klik op deze menuopdracht om het geselecteerde lettertype voorgoed uit Font Manager en van uw systeem te verwijderen.

Klik op deze menuopdracht om alle lettertypen in de huidige categorie te selecteren.

Klik op deze menuopdracht om een voorbeeld van het geselecteerde lettertype weer te geven.

### **Menu Categorieën**

Klik op de menuopdracht waarbij u Help wenst.

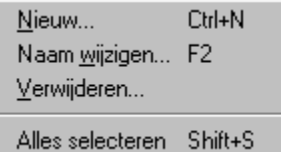

*Tip:*

Als u een menuopdracht markeert, wordt de functie van die opdracht beknopt toegelicht in de informatieregel.

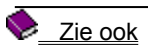

Klik op deze menuopdracht om een nieuwe categorie te maken.

Klik op deze menuopdracht om de naam van een bestaande categorie te wijzigen.

Klik op deze menuopdracht om een bestaande categorie te verwijderen.

Klik op deze menuopdracht om alle bestaande categorieën te selecteren.

# **Het Font Manager-venster**

Klik op een gebied in het onderstaande Font Manager-venster om een beschrijving van het geselecteerde gebied weer te geven. ä.

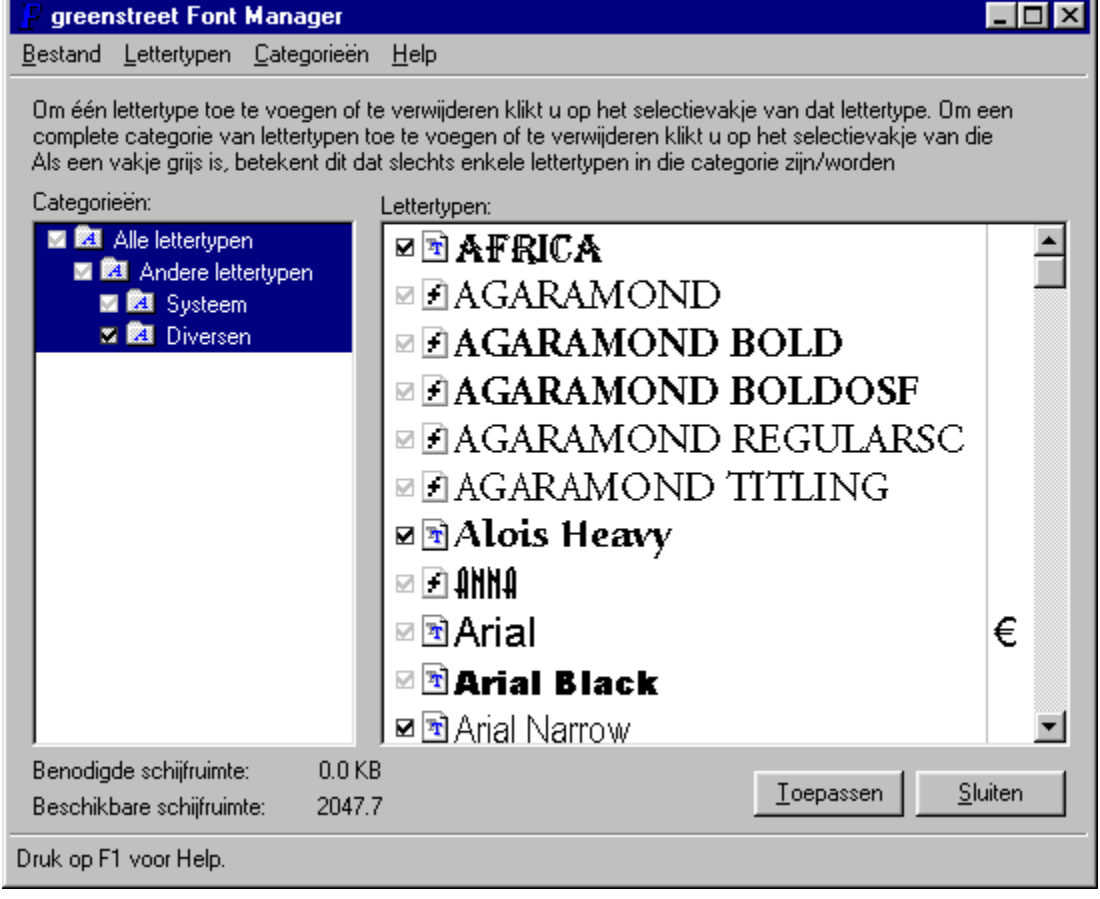

Zie ook

**Pictogram Systeemmenu:** Klik hierop om het **Systeemmenu** van Font Manager te openen. Met behulp van de opdrachten in het **Systeemmenu** kunt u Font Manager in het vorige formaat weergeven, verplaatsen, minimaliseren en sluiten, en naar andere programma's omschakelen.

*Sneltoets: Alt spatiebalk*

**Knop Sluiten:** Klik op deze knop om Font Manager te sluiten.

**Knop Toepassen:** Klik op deze knop om alle wijzigingen die u hebt aangebracht door te voeren.

**Titelbalk:** Hier ziet u de naam van het programma: Font Manager.

Als u Font Manager naar een andere lokatie op het bureaublad wilt verplaatsen, sleept u de Font Managertitelbalk naar de nieuwe lokatie.

**Menubalk:** Hier worden de namen van de Font Manager-menu's weergegeven: **Bestand**, **Lettertypen**, **Categorieën** en **Help**. Klik op een menunaam om een lijst met menuopdrachten te openen.

**Bestand:** Hiermee opent u het menu **Bestand**. Met de opdrachten in dit menu kunt u uw wijzigingen toepassen en ongedaan maken, zoeken naar lettertypen of lettertypen afdrukken en Font Manager afsluiten.

**Lettertypen:** Hiermee opent u het menu **Lettertypen**. Met de opdrachten in dit menu kunt u een lettertype knippen, kopiëren, plakken, verwijderen en voorgoed verwijderen, en een voorbeeld van een lettertype weergeven.

**Categorieën:** Hiermee opent u het menu **Categorieën**. Met de opdrachten in dit menu kunt u een categorie maken, hernoemen en verwijderen.

**Help:** Hiermee opent u het menu **Help**. Met de opdrachten in dit menu kunt u de inhoudsopgave van Font Manager Help openen, versiegegevens voor Font Manager opvragen en copyrightinformatie weergeven.

**Keuzelijst Categorieën:** Toont de structuur van uw lettertypecategorieën. Subcategorieën worden iets rechts van de bovenliggende categorie weergegeven.

Om een categorie of subcategorie te selecteren klikt u erop.

**Keuzelijst Lettertypen:** Toont alle lettertypen in de geselecteerde lettertypecategorieën. Klik op een lettertype om het te selecteren.

**Informatieregel:** Toont aanwijzingen voor geselecteerde opdrachten en geeft aan hoe ver bewerkingen zijn gevorderd.

**Knop Maximaliseren:** Klik op deze knop om het Font Manager-venster op volledige grootte weer te geven. Nadat u Font Manager hebt vergroot, wordt de knop **Maximaliseren** vervangen door de knop **Vorig formaat**, die twee overlappende vierkantjes bevat. Klik op de knop **Vorig formaat** om het Font Manager-venster in het vorige formaat weer te geven.

**Knop Minimaliseren:** Klik op deze knop om het Font Manager-venster te verkleinen tot een pictogram. Wanneer u Font Manager tot een pictogram verkleint, blijft het actief maar neemt het Font Manager-venster geen ruimte op het bureaublad in beslag.

**Knop Sluiten:** Klik op deze knop om het Font Manager-venster te sluiten.

#### **Sneltoetsen**

Als u vertrouwd bent met Windows, zult u weten dat er voor een aantal muisfuncties toetsenbordalternatieven beschikbaar zijn.

Font Manager heeft zijn eigen extra alternatieven en sneltoetsen:

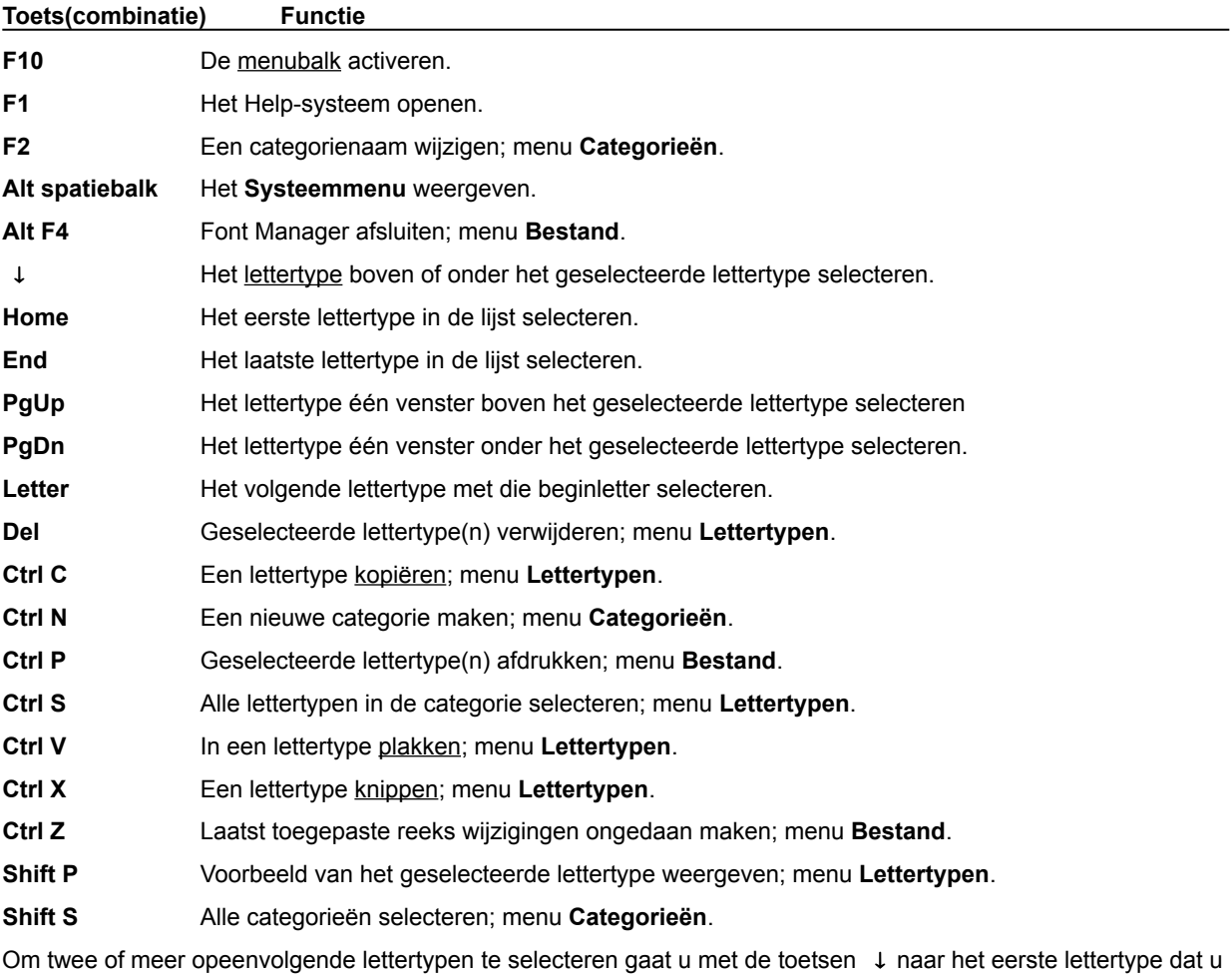

wilt selecteren. Houd vervolgens **Shift** ingedrukt terwijl u de overige lettertypen selecteert met de toetsen  $\downarrow$ .

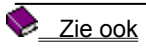

**Procedures**
#### **Een categorie selecteren**

Klik in de keuzelijst **Categorieën** op de categorienaam die u wilt selecteren. Alle lettertypen in die categorie en in de subcategorieën van die categorie worden weergegeven in de keuzelijst **Lettertypen**.

#### *Opmerking:*

Als niet alle categorieën in het keuzelijstvak **Categorieën** passen, wordt een verticale schuifbalk weergegeven, zodat u door de inhoud van de lijst kunt schuiven. Gebruik deze schuifbalk om lettertypegroepen te bekijken die buiten de randen van het lijstvak staan.

Als u **Ctrl** ingedrukt houdt terwijl u op een categorie klikt, wordt alleen die categorie geselecteerd of gedeselecteerd, en niet de subcategorieën van die categorie.

Zie Tips voor meer informatie over het selecteren van categorieën.

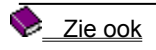

# **Een lettertype selecteren**

Klik in de keuzelijst **Lettertypen** op het lettertype dat u wilt selecteren.

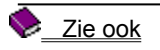

 $\blacktriangleright$ 

## **Een voorbeeld van een lettertype weergeven**

Dubbelklik in de keuzelijst **Lettertypen** op het lettertype waarvan u een voorbeeld wilt weergeven. Het venster **Voorbeeld** wordt geopend met daarin de titel, het formaat en een voorbeeld van het geselecteerde lettertype.

#### *Opmerking:*

ä.

Om het venster **Voorbeeld** te sluiten klikt u op **Sluiten**.

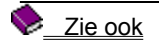

## **Een nieuwe categorie maken**

- 1. Selecteer **Nieuw** in het menu **Categorieën**. Het dialoogvenster **Nieuwe categorie** wordt geopend.
- 2. Typ in het tekstvak **Naam** een naam voor de nieuwe categorie.
- 3. Selecteer in de vervolgkeuzelijst **Bovenliggend** de categorie waarin u de nieuwe categorie wilt plaatsen.

## *Opmerking:*

ä,

Door middel van bovenliggende categorieën kunt u lettertypen in een logische structuur organiseren.

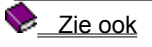

## **Een lettertype naar een andere categorie kopiëren**

- 1. Klik in de keuzelijst **Lettertypen** op het lettertype dat u wilt kopiëren.
- 2. Selecteer **Kopiëren** in het menu **Lettertypen**.
- 3. Klik in de keuzelijst **Categorieën** op de categorie waarnaar u het lettertype wilt kopiëren. Alle lettertypen in de geselecteerde categorie worden weergegeven in de keuzelijst **Lettertypen**.
- 4. Selecteer **Plakken** in het menu **Lettertypen**. Het lettertype wordt in de geselecteerde categorie geplakt.

# *Opmerking:*

Als u meer dan één lettertype wilt selecteren, houdt u de **Ctrl**-toets ingedrukt en klikt u op de gewenste lettertypen.

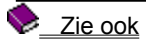

#### **Een lettertype naar een andere categorie verplaatsen**

- 1. Klik in de keuzelijst **Lettertypen** op het lettertype dat u wilt verplaatsen.
- 2. Selecteer **Knippen** in het menu **Lettertypen**. Links van het geselecteerde lettertype ziet u een afbeelding van een schaar.
- 3. Klik in de keuzelijst **Categorieën** op de categorie waarnaar u het lettertype wilt verplaatsen. Alle lettertypen in de geselecteerde categorie worden weergegeven in de keuzelijst **Lettertypen**.
- 4. Selecteer **Plakken** in het menu **Lettertypen**. Het lettertype wordt in de geselecteerde categorie geplakt en wordt niet langer in de oorspronkelijk categorie vermeld.

#### *Opmerking:*

Als u meer dan één lettertype wilt selecteren, houdt u de **Ctrl**-toets ingedrukt en klikt u op de gewenste lettertypen.

Systeemlettertypen worden grijs weergegeven met grijze selectievakjes en kunnen niet worden verplaatst of verwijderd; evenmin kan de installatie van deze lettertypen ongedaan worden gemaakt.

## **Een lettertype uit een categorie verwijderen**

- 1. Selecteer het lettertype dat u uit de categorie wilt verwijderen.
- 2. Selecteer **Verwijderen** in het menu **Lettertypen**. Er verschijnt een berichtvenster waarin u om bevestiging wordt gevraagd.
- 3. Klik op **Ja**.

#### *Opmerking:*

Het lettertype wordt alleen uit de categorie verwijderd, en niet uit het systeem. Als u een lettertype uit het þ. systeem wilt verwijderen, moet u **Voorgoed verwijderen** selecteren of de installatie van het lettertype ongedaan maken.

## **Een lettertype uit een categorie en uit Font Manager verwijderen**

- 1. Selecteer het lettertype dat u uit de categorie en uit Font Manager wilt verwijderen.
- 2. Selecteer **Voorgoed verwijderen** in het menu **Lettertypen**. Er verschijnt een berichtvenster waarin u om bevestiging wordt gevraagd.
- 3. Klik op **Ja**.

#### *Opmerking:*

 $\bullet$ Als u een lettertype voorgoed verwijdert, wordt het uit de categorie en uit uw systeem verwijderd (met andere woorden: de installatie van het lettertype wordt ongedaan gemaakt).

## **De installatie van een lettertype ongedaan maken**

- 1. Verwijder het vinkje uit het selectievakje naast het lettertype waarvan u de installatie ongedaan wilt maken. Het selectievakje wordt geel, evenals de selectievakjes van de mappen waarop deze wijziging van invloed is.
- 2. Klik op **Toepassen**. De gele selectievakjes worden weer normaal weergegeven, omdat alle wijzigingen nu zijn toegepast.

## *Opmerking:*

Systeemlettertypen worden grijs weergegeven met grijze selectievakjes, en kunnen niet worden verwijderd.

Zie ook

ĥ

## **Een lettertype opnieuw installeren**

- 1. Plaats een vinkje in het selectievakje naast het lettertype dat u wilt installeren. Het selectievakje wordt geel, evenals de selectievakjes van de mappen waarop deze wijziging van invloed is.
- 2. Klik op **Toepassen**. De gele selectievakjes worden weer normaal weergegeven, omdat alle wijzigingen nu zijn toegepast.

## **Een categorie verwijderen**

- 1. Selecteer **Verwijderen** in het menu **Categorieën**. Het dialoogvenster **Categorie verwijderen** wordt geopend.
- 2. Klik in de keuzelijst **Categorieën** op de categorie die u wilt verwijderen.
- 3. Klik op **OK**. De categorie wordt verwijderd.

## *Opmerking:*

- De inhoud van de verwijderde categorie wordt automatisch in de bovenliggende categorie geplaatst. b
- U kunt alleen categorieën verwijderen die u zelf hebt gemaakt.

## **Een categorienaam wijzigen**

- 1. Selecteer **Naam wijzigen** in het menu **Categorieën**. Het dialoogvenster **Categorienaam wijzigen** wordt geopend.
- 2. Selecteer in de vervolgkeuzelijst **Categorieën** de categorie waarvan u de naam wilt wijzigen.
- 3. Typ de nieuwe naam voor de categorie in het vak **Nieuwe naam**.
- 4. Klik op **OK**. De categorie heeft nu een nieuwe naam.

# *Opmerking:*

U kunt alleen de naam wijzigen van categorieën die u zelf hebt gemaakt. þ.

## **Zoeken naar nieuwe lettertypen**

- 1. Selecteer **Zoeken naar nieuwe lettertypen** in het menu **Bestand**.
- 2. Het berichtvenster **Zoeken naar lettertypen** wordt weergegeven. In dit venster wordt aangegeven hoe ver het zoeken is gevorderd.

## *Opmerking:*

Als u het zoeken wilt afbreken en naar Font Manager wilt terugkeren, klikt u op **Annuleren**. Er verschijnt een þ berichtvenster waarin u om bevestiging wordt gevraagd.

## **Een lettertype afdrukken**

- 1. Selecteer het lettertype dat u wilt afdrukken.
- 2. Selecteer **Afdrukken** in het menu **Bestand**. Het dialoogvenster **Afdrukken** wordt geopend.
- 3. Selecteer in de vervolgkeuzelijst **Naam** de printer die u wilt gebruiken.
- 4. Geef in het groepsvak **Lettertypeselectie** op of u de geselecteerde lettertypen, de geselecteerde categorieën of alle lettertypen in Font Manager wilt afdrukken.
- 5. Geef in het groepsvak **Lettertype-informatie** op of u één regel, een samenvatting of een volledige pagina met informatie in en over het geselecteerde lettertype wilt afdrukken.
- 6. Klik op **OK**.

#### **De printer instellen**

- 1. Selecteer **Printerinstelling** in het menu **Bestand**. Het dialoogvenster **Printerinstelling** wordt geopend.
- 2. Selecteer in de vervolgkeuzelijst **Naam** de printer die u wilt instellen.
- 3. Selecteer het papierformaat in de vervolgkeuzelijst **Formaat** van het groepsvak **Papier**.
- 4. Kies de papierbron uit de vervolgkeuzelijst **Bron**.
- 5. Selecteer **Staand** of **Liggend** in het groepsvak **Afdrukstand**. Naast elke optie wordt een voorbeeld weergegeven.
- 6. Klik op **Eigenschappen** om een dialoogvenster te openen met diverse instellingen voor de geselecteerde printer. Welke opties dit dialoogvenster bevat, is afhankelijk van de geselecteerde printer. Dit dialoogvenster bevat doorgaans opties voor dubbelzijdig afdrukken, grafische kwaliteit en dergelijke.
- 7. Selecteer de relevante opties in dit dialoogvenster.
- 8. Klik op **OK** om de nieuwe instellingen te bevestigen en terug te keren naar het dialoogvenster **Printerinstelling**; de zojuist ingestelde printer wordt de huidige printer.

# **De wijzigingen toepassen**

Klik op de knop **Toepassen**.  $\blacktriangleright$ 

# *Opmerking:*

Mappen waarop niet-toegepaste wijzigingen van invloed zijn, hebben een geel selectievakje. þ.

# **De wijzigingen ongedaan maken**

Selecteer **Wijzigingen ongedaan maken** in het menu **Bestand**.  $\blacktriangleright$ 

# **Font Manager afsluiten**

Om Font Manager af te sluiten voert u een van de volgende stappen uit:

- $\blacktriangleright$ Selecteer **Afsluiten** in het menu **Bestand**.
- $\blacktriangleright$ Klik op de knop **Sluiten**.
- $\blacktriangleright$ Selecteer **Sluiten** in het **Systeemmenu**.
- $\blacktriangleright$ Dubbelklik op het pictogram Systeemmenu.

#### **Tips:**

U kunt lettertypen op dezelfde manier van en naar categorieën slepen als in Windows Verkenner.

Als u tijdens het slepen en neerzetten van een lettertype **Shift** of **Ctrl** ingedrukt houdt, wordt een kopie van het lettertype gemaakt.

Als u **Ctrl** ingedrukt houdt wanneer u op een categorie klikt, wordt alleen die categorie geselecteerd of gedeselecteerd, en *niet* de subcategorieën van die categorie.

Als u **Shift** ingedrukt houdt wanneer u op een categorie klikt, wordt alleen die categorie geselecteerd en worden eventuele andere categorieselecties opgeheven.

Wanneer u met de rechtermuisknop op een lettertype of categorie klikt, wordt een snelmenu weergegeven met dezelfde opdrachten als in het corresponderende menu in de menubalk.

Indien een lettertype het eurosymbool bevat, wordt dit symbool aan de rechterkant van de keuzelijst **Lettertypen** weergegeven.

Wanneer u een lettertype afdrukt waarin het eurosymbool voorkomt, dient u ervoor te zorgen dat de printer is ingesteld om TrueType-lettertypen te downloaden. Is dit niet het geval, dan wordt het eurosymbool wellicht niet afgedrukt.

Als u een lettertype verwijdert met de opdracht **Verwijderen** in het menu **Lettertypen**, wordt het lettertype verwijderd uit de huidige categorie. Als dit lettertype in geen enkele andere categorie voorkomt, blijft het lettertype in het systeem aanwezig en verschijnt het in de map **Diversen** wanneer Font Manager opnieuw wordt gestart en het systeem naar lettertypen wordt afgezocht.

Het is niet raadzaam om meer dan 500 lettertypen te installeren, aangezien de keuze van een lettertype hierdoor lastig wordt en de systeemprestaties er wellicht door worden aangetast. Als u probeert om meer dan 1000 lettertypen te installeren, kan het gebeuren dat sommige lettertypen niet worden geïnstalleerd.

**Help bij dialoogvensters**

**Nieuwe lettertypen installeren**

Toont alle mappen in het pad vanaf de hoofdmap tot de huidige map, en een lijst van alle submappen en bestanden in de huidige map. Klik op de map waarin u naar lettertypen wilt zoeken of waaruit u lettertypen wilt installeren. Dubbelklik op het station of de map om de submappen weer te geven.þ.

Plaats een vinkje in dit selectievakje als u ook de lettertypen in de submappen van het geselecteerde station of de geselecteerde map wilt afzoeken.

**Zoeken naar lettertypen**

**Nieuwe categorie**

Typ in dit tekstvak een naam voor de nieuwe categorie.

Selecteer in deze vervolgkeuzelijst de bovenliggende categorie voor de nieuwe categorie.

**Categorienaam wijzigen**

Selecteer in deze vervolgkeuzelijst de categorie waarvan u de naam wilt wijzigen.

U kunt alleen de naam wijzigen van categorieën die u zelf hebt gemaakt.

Typ in dit tekstvak de nieuwe naam voor de geselecteerde categorie.

U kunt alleen de naam wijzigen van categorieën die u zelf hebt gemaakt.

**Categorie verwijderen**

Selecteer in deze vervolgkeuzelijst de categorie die u wilt verwijderen.

- $\blacktriangleright$ U kunt alleen categorieën verwijderen die u zelf hebt gemaakt.
- De inhoud van de verwijderde categorie wordt automatisch in de bovenliggende categorie geplaatst.

Selecteer de map waaruit het nieuwe lettertype moet worden geïnstalleerd.